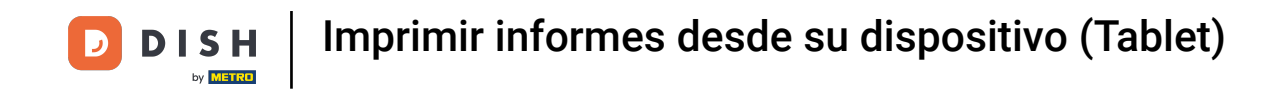

Bienvenido a la aplicación DISH POS. En este tutorial, te mostramos cómo imprimir informes desde tu  $\boldsymbol{\theta}$ tablet. Primero, abre el menú.

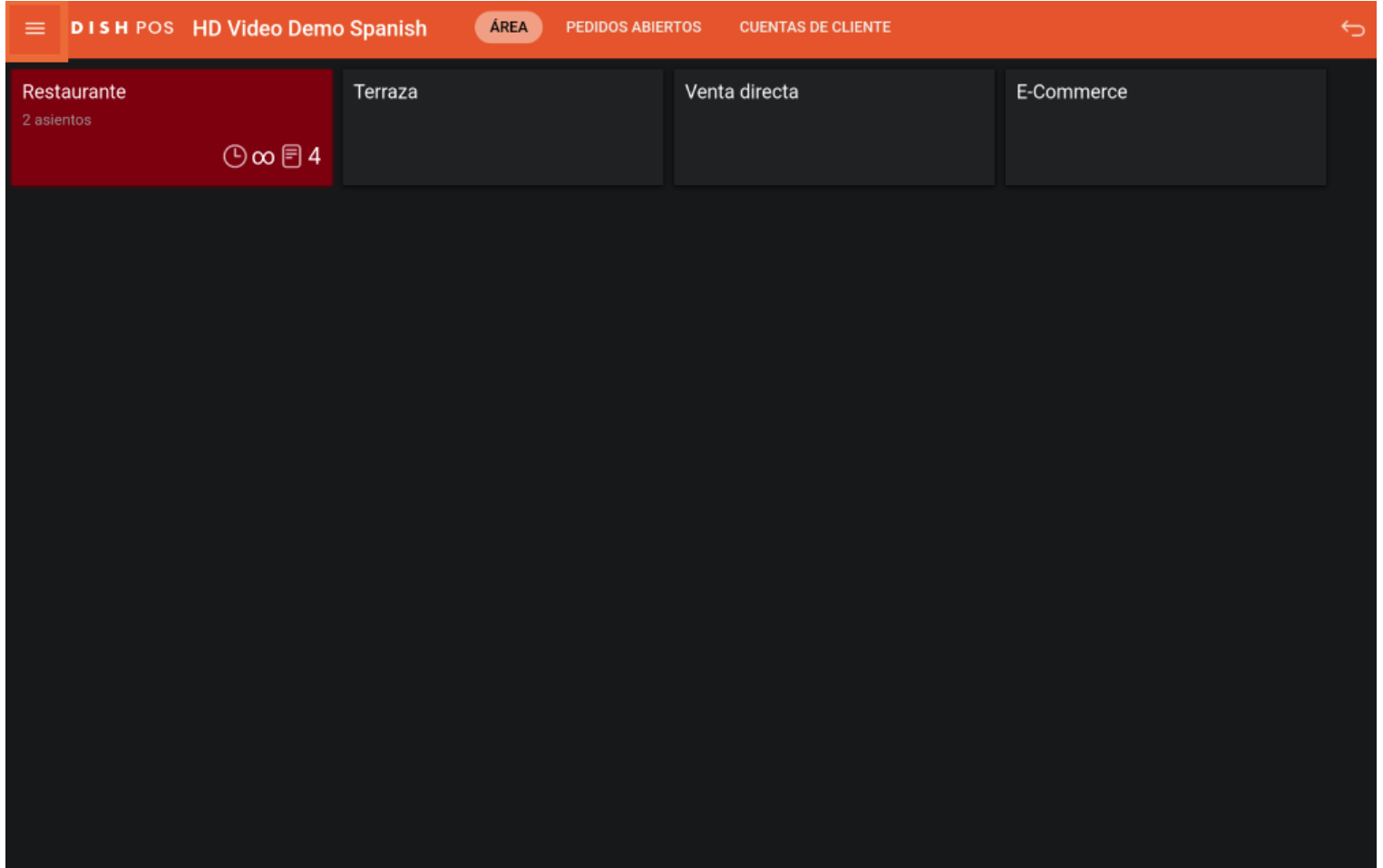

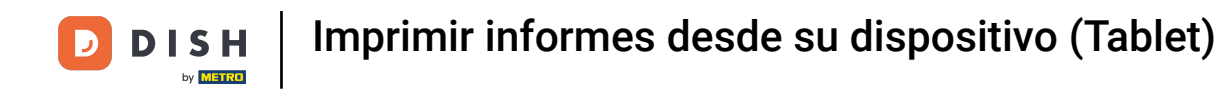

## A continuación, pulsa en Imprimir informe.  $\boldsymbol{0}$

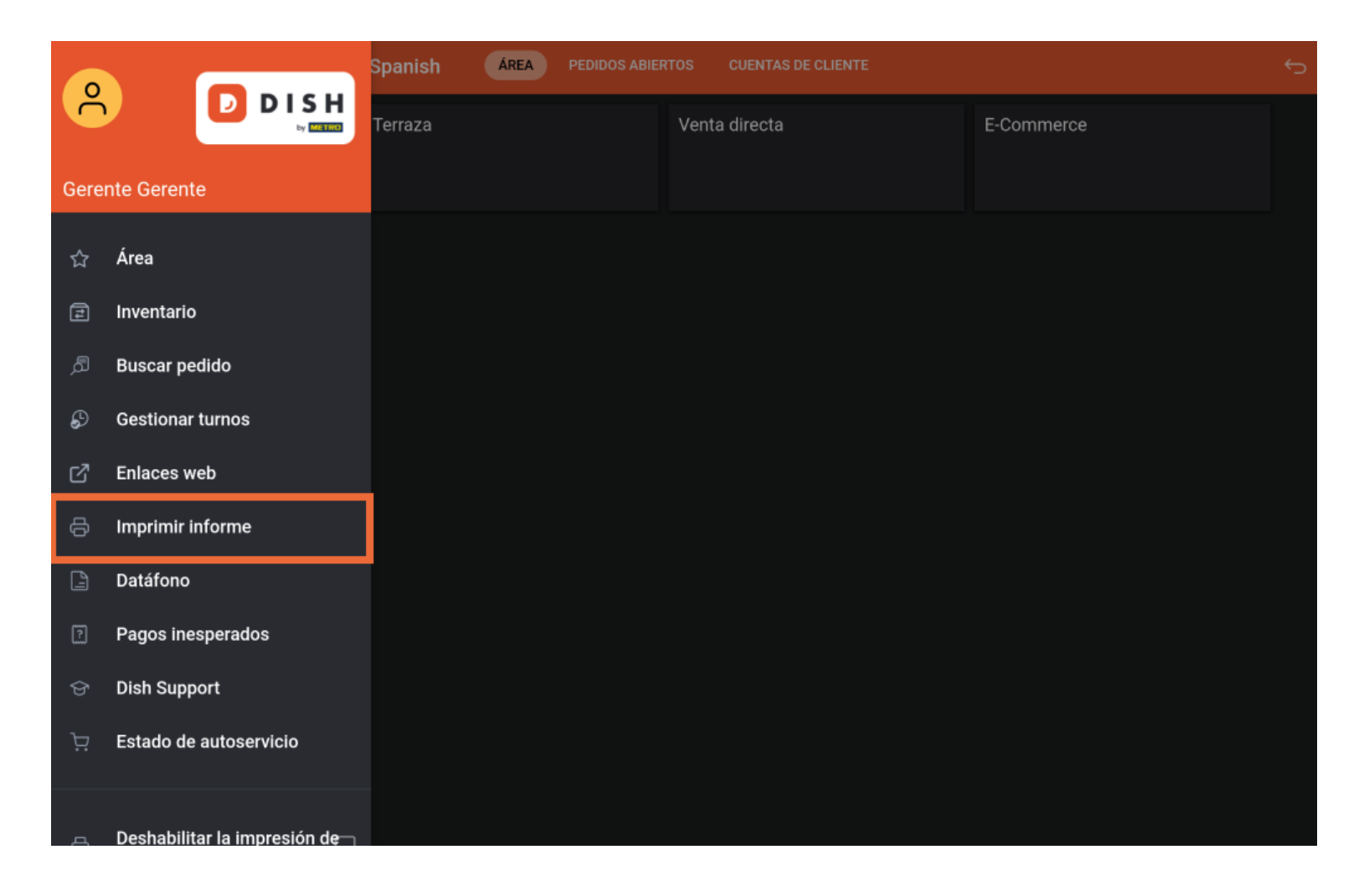

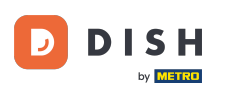

Aparecerá una ventana emergente con una lista de los informes disponibles. Cada informe se  $\boxed{\mathbf{i}}$ imprimirá en la impresora conectada desde el sistema TPV. Si quieres imprimirlo en una impresora normal, tendrás que utilizar los informes del backoffice.

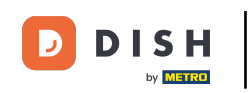

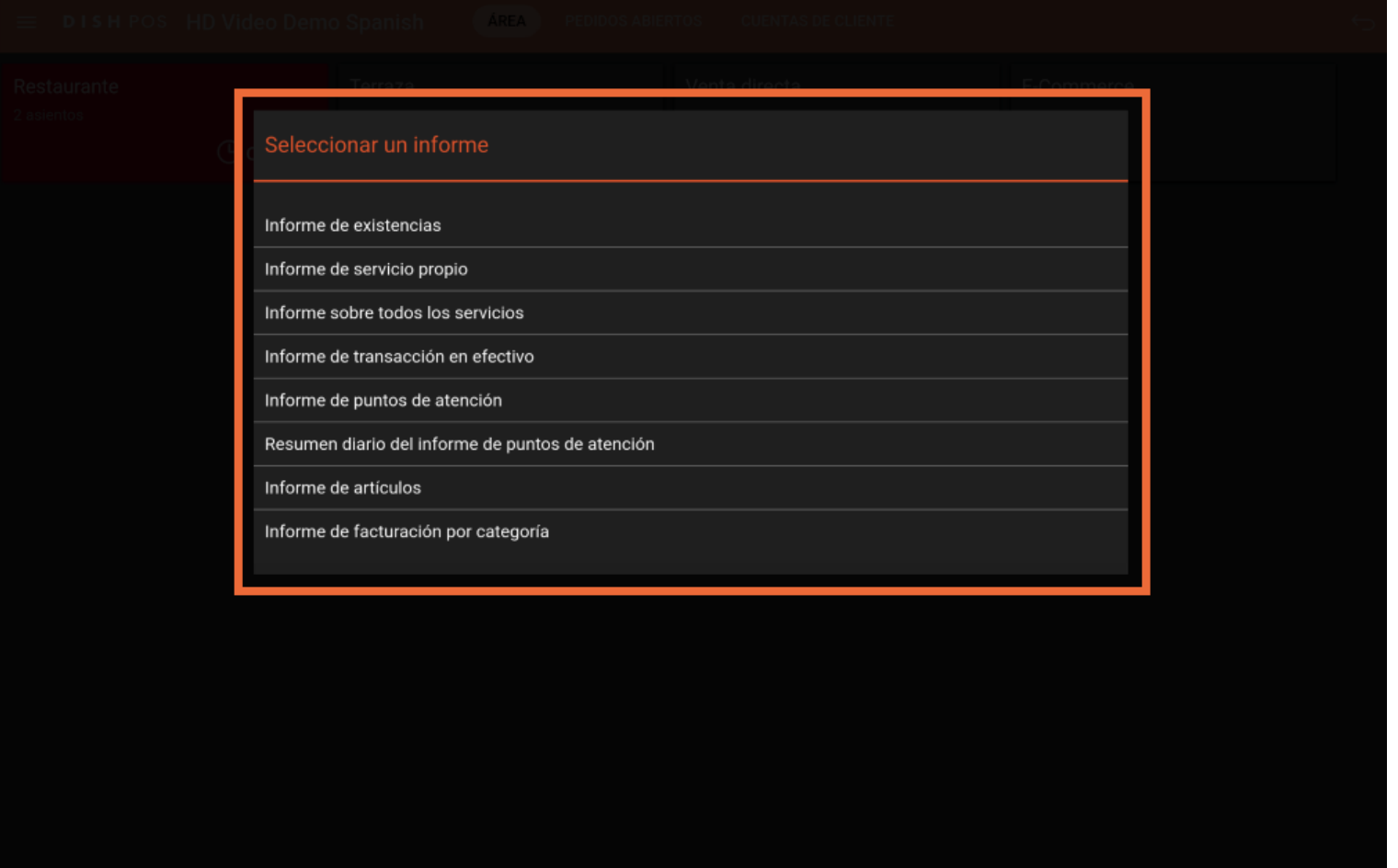

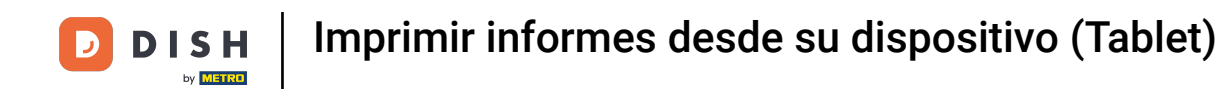

## Selecciona Informe de existencias, para obtener una lista del producto con un valor de existencias.  $\boldsymbol{\Theta}$

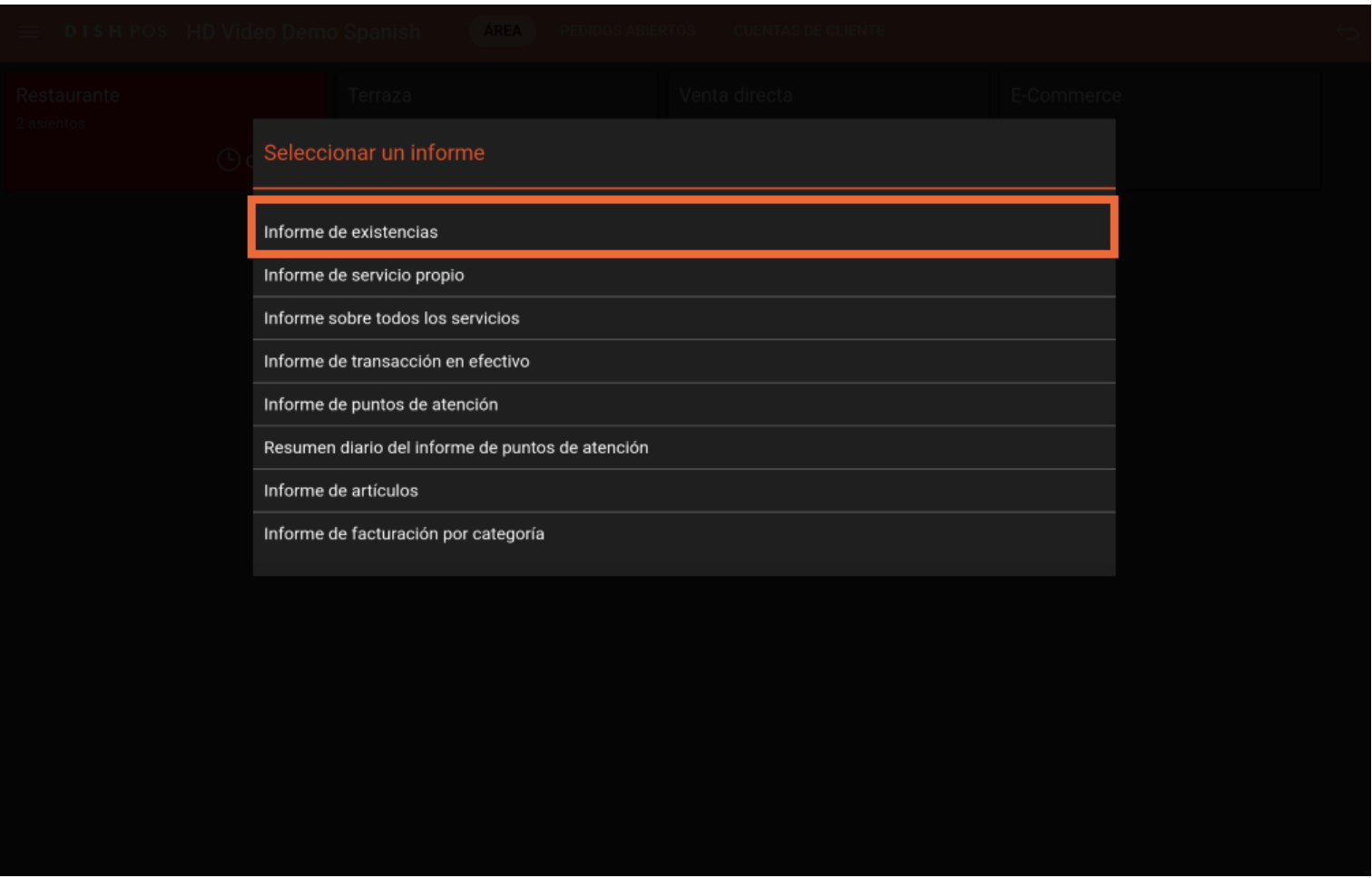

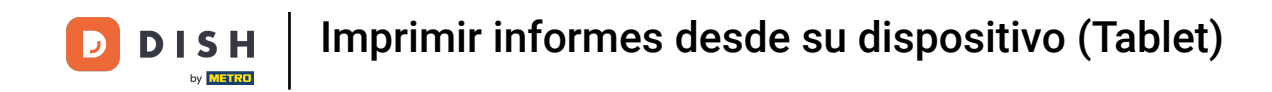

Seleccionando el Informe de servicio propio, obtienes un informe con la facturación y las formas de  $\bigcap$ pago del usuario que está conectado.

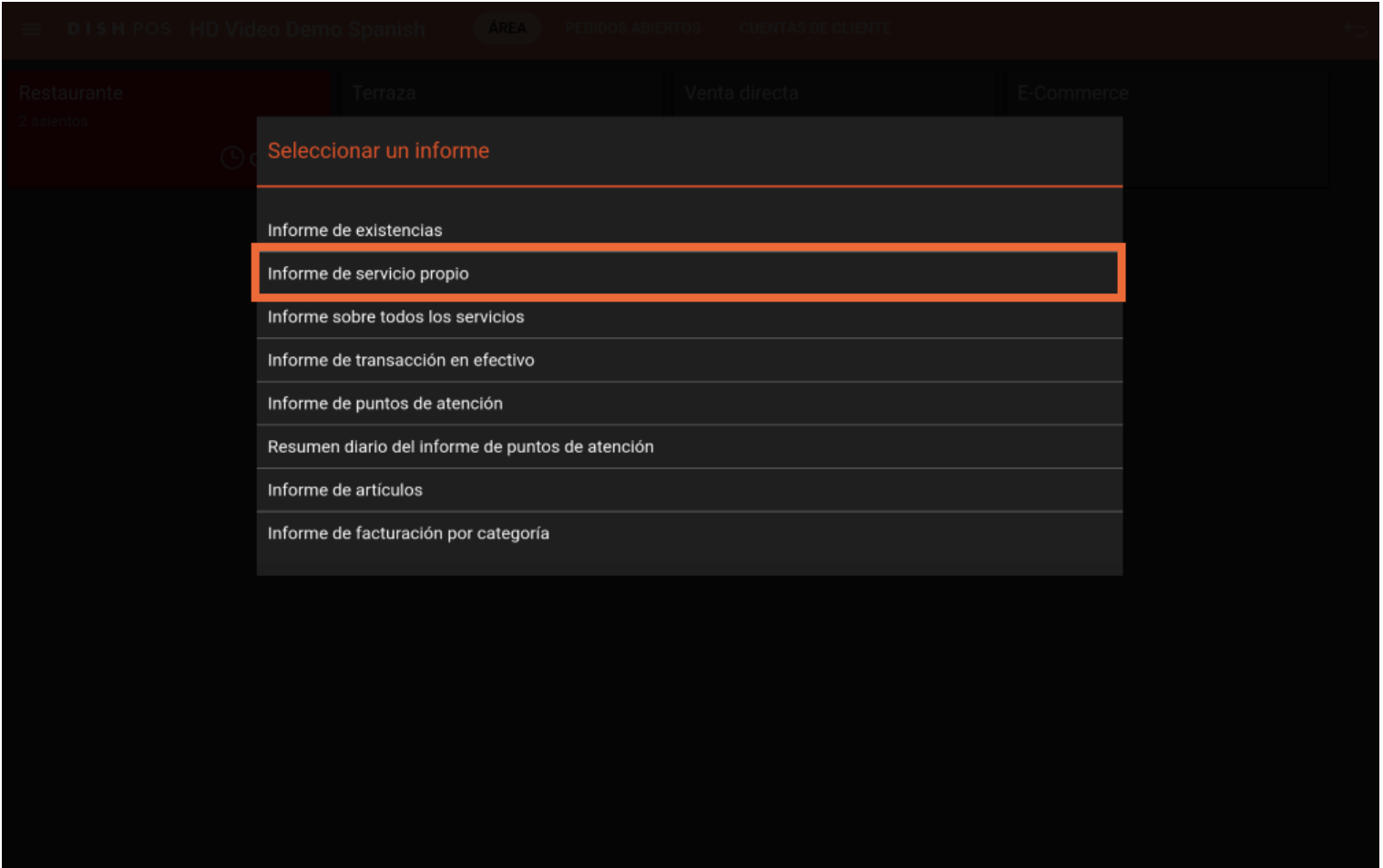

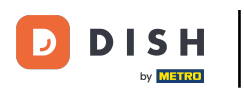

Para imprimir un informe con la facturación total y los detalles por camarero, pulsa en Informe sobre  $\boldsymbol{0}$ todos los servicios.

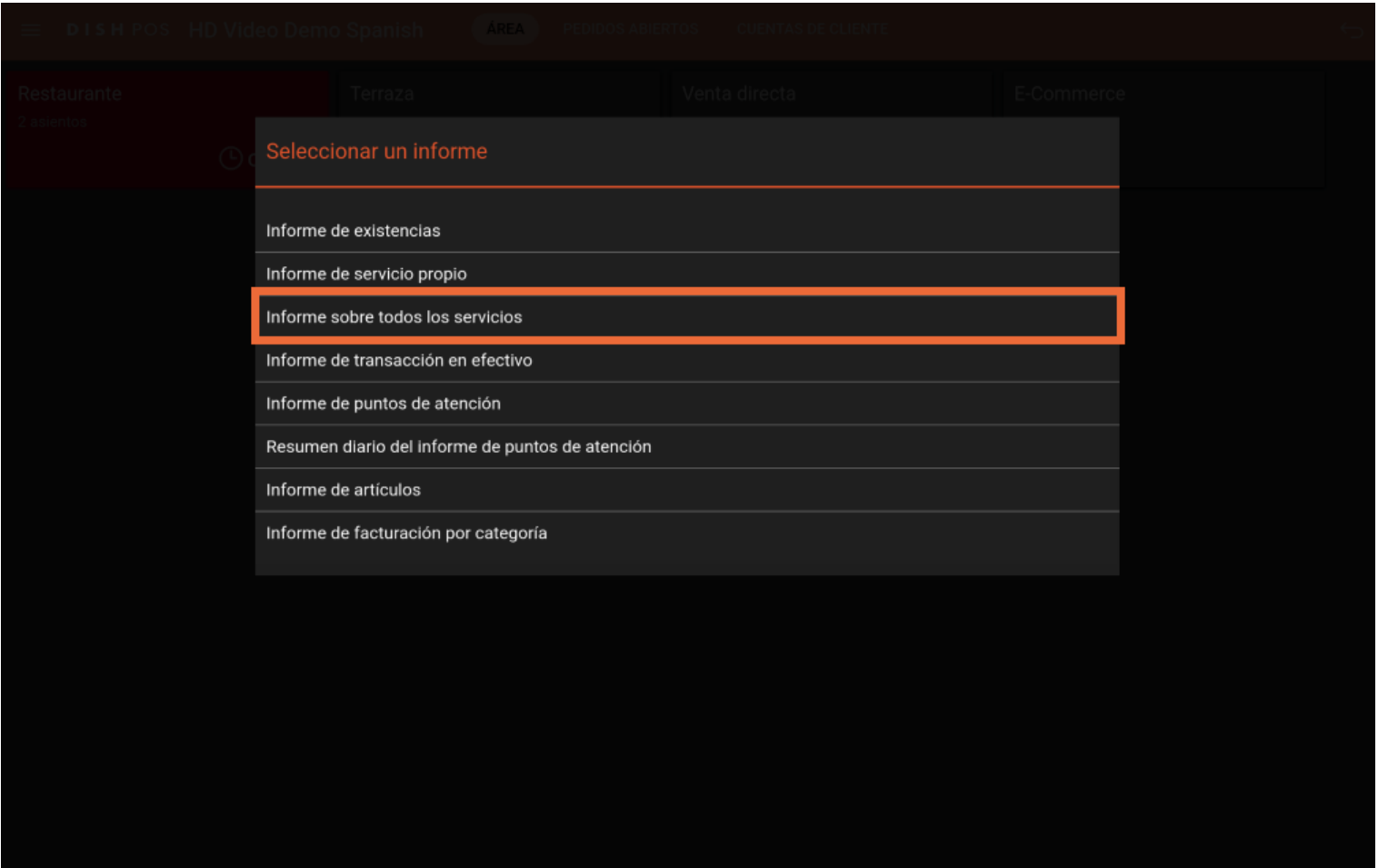

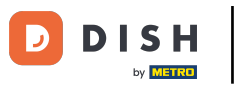

Selecciona Informe de transacciones en efectivo, recupera un informe de todas las transacciones en  $\boldsymbol{0}$ efectivo realizadas.

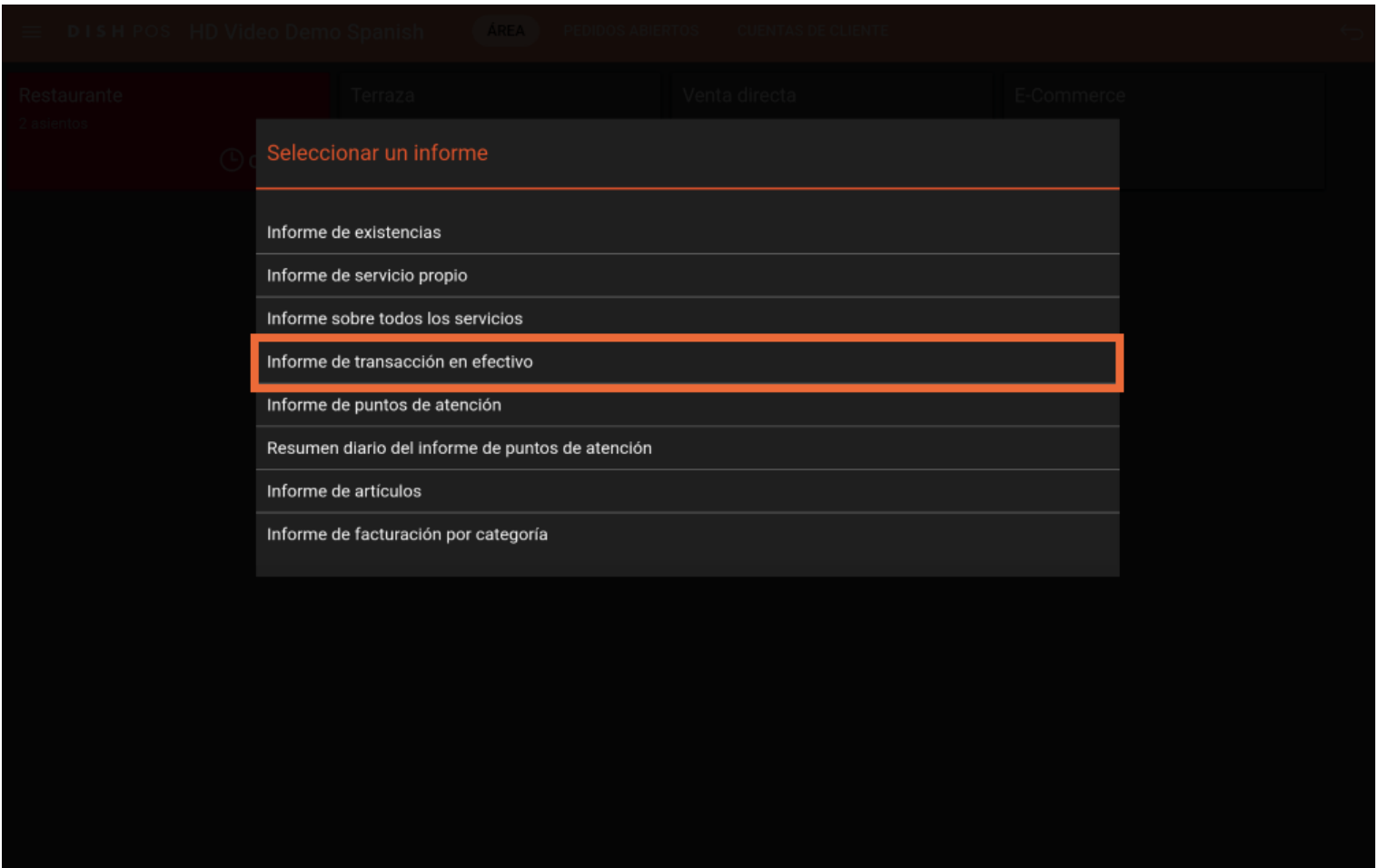

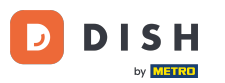

Para obtener una lista de todas las acciones realizadas (por ejemplo, mover una mesa, eliminar un  $\bigcap$ producto de un pedido), pulsa en Informe de puntos de atención. Nota: Este informe sólo recuperará la información del usuario conectado en ese momento.

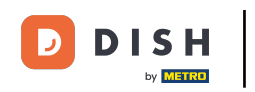

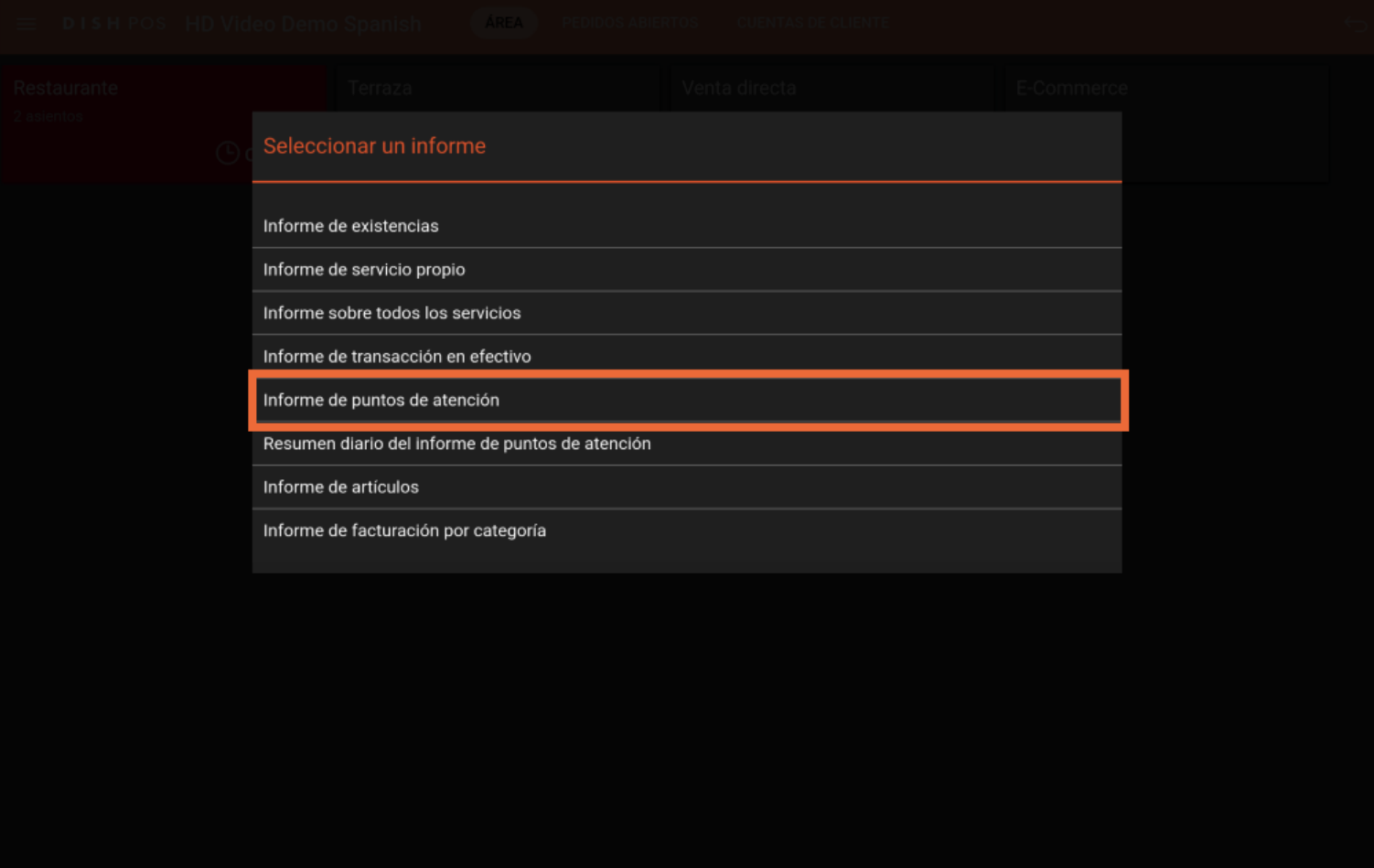

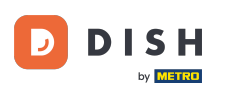

Para recuperar una lista de todas las acciones realizadas por todos los usuarios (por ejemplo, mover  $\bigcap$ una mesa, eliminar un producto de un pedido), pulsa en Resumen diario del informe de puntos de atención.

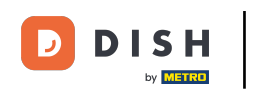

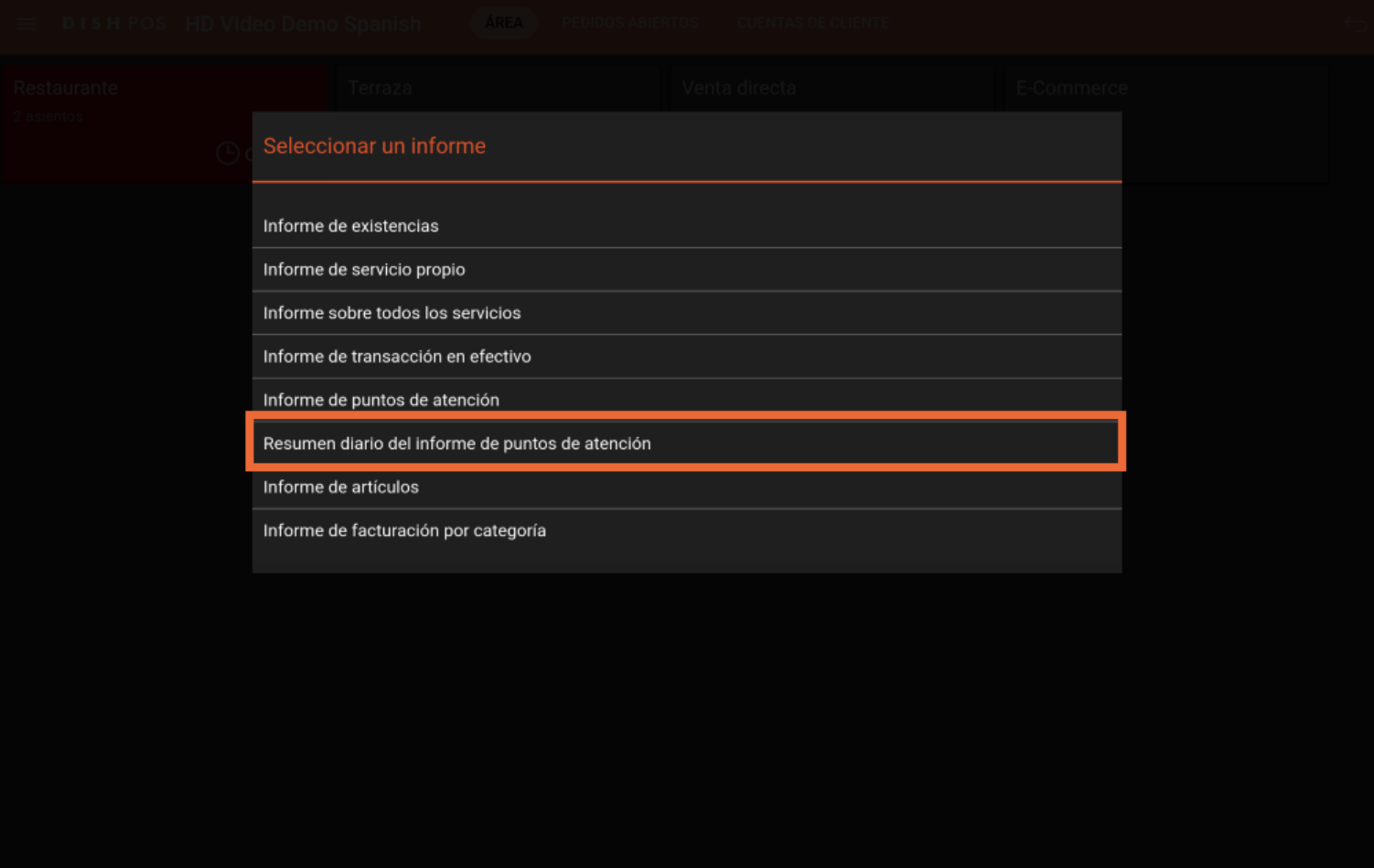

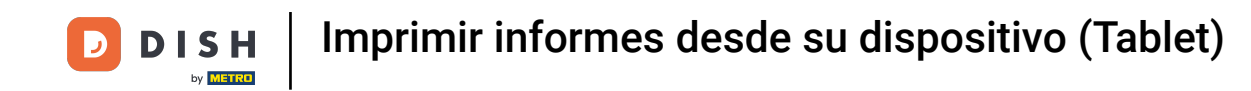

Selecciona Informe de artículos para obtener un resumen de todos los productos vendidos, incluyendo  $\bigcap$ el importe y la facturación.

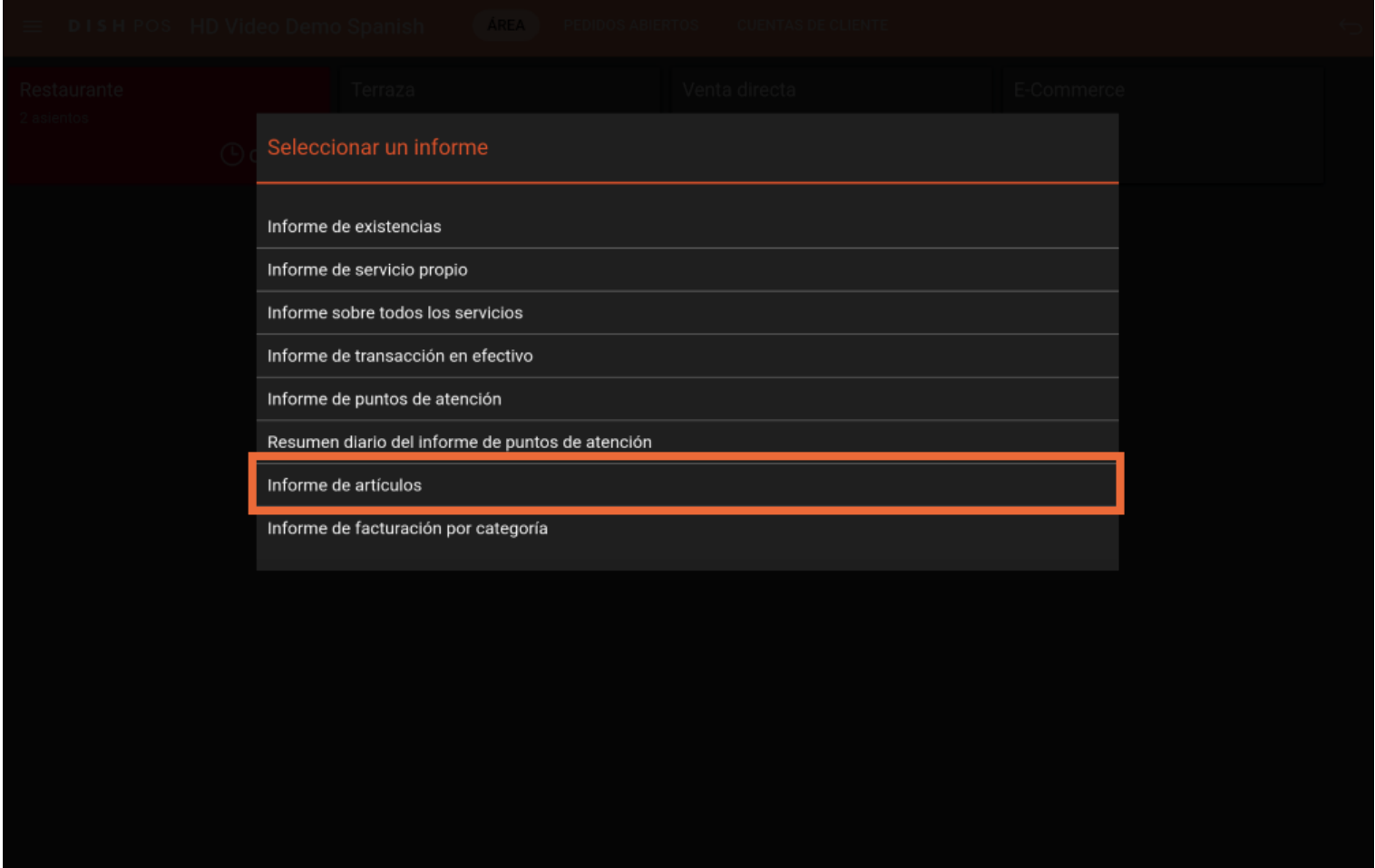

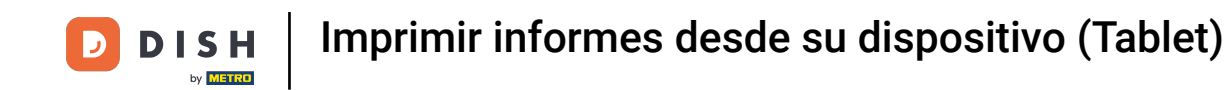

Para recibir un informe sobre las ventas de los distintos grupos de facturación, pulsa en Informe de  $\bigcap$ facturación por categoría.

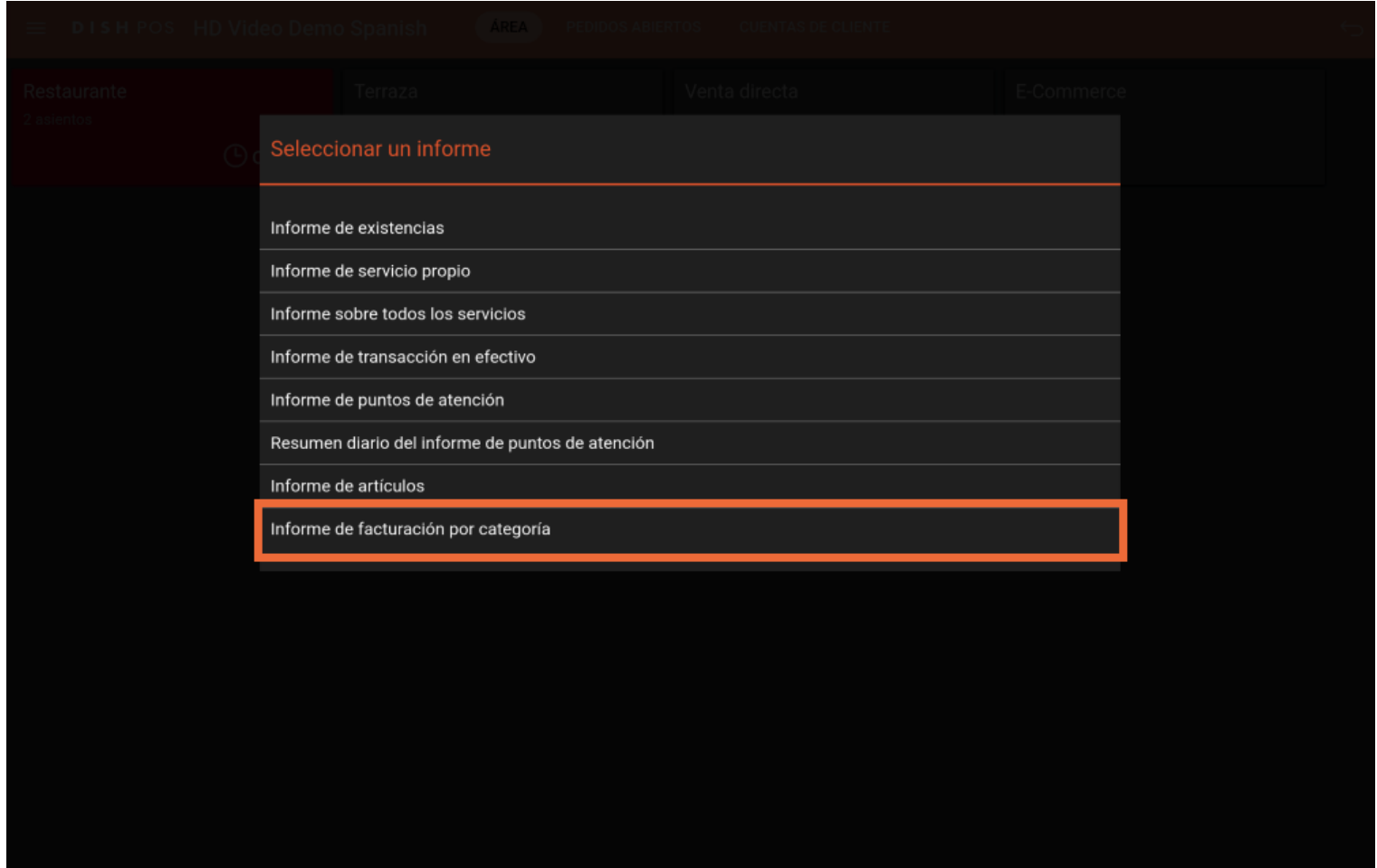

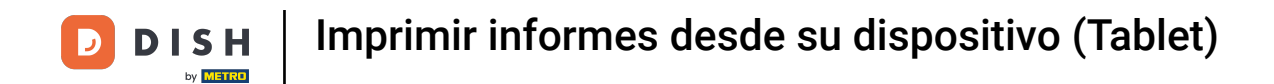

Ya está. Has completado el tutorial y ahora sabes cómo imprimir informes desde tu tableta.  $\vert i \vert$ 

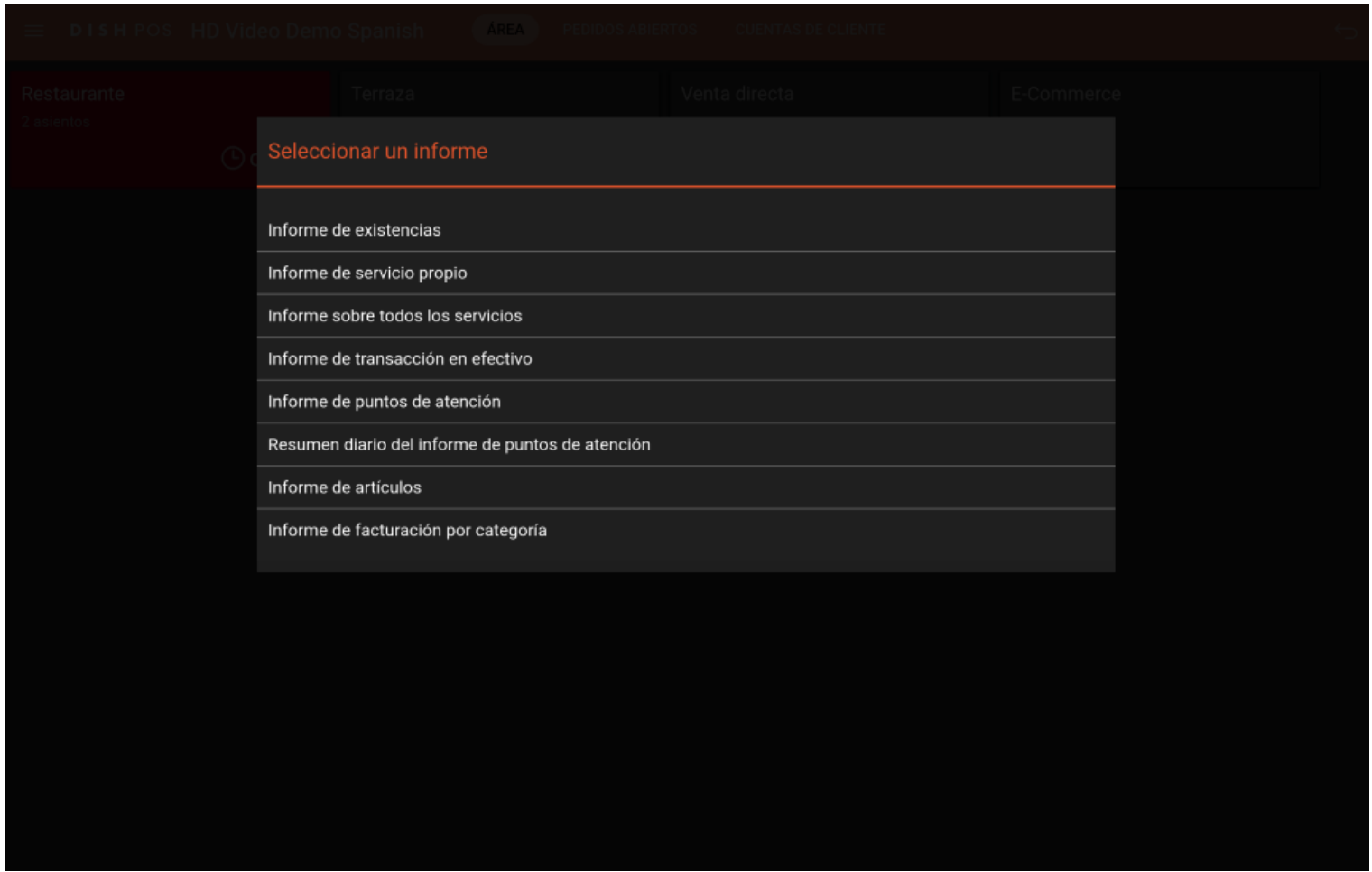

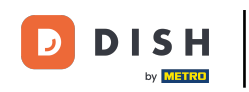

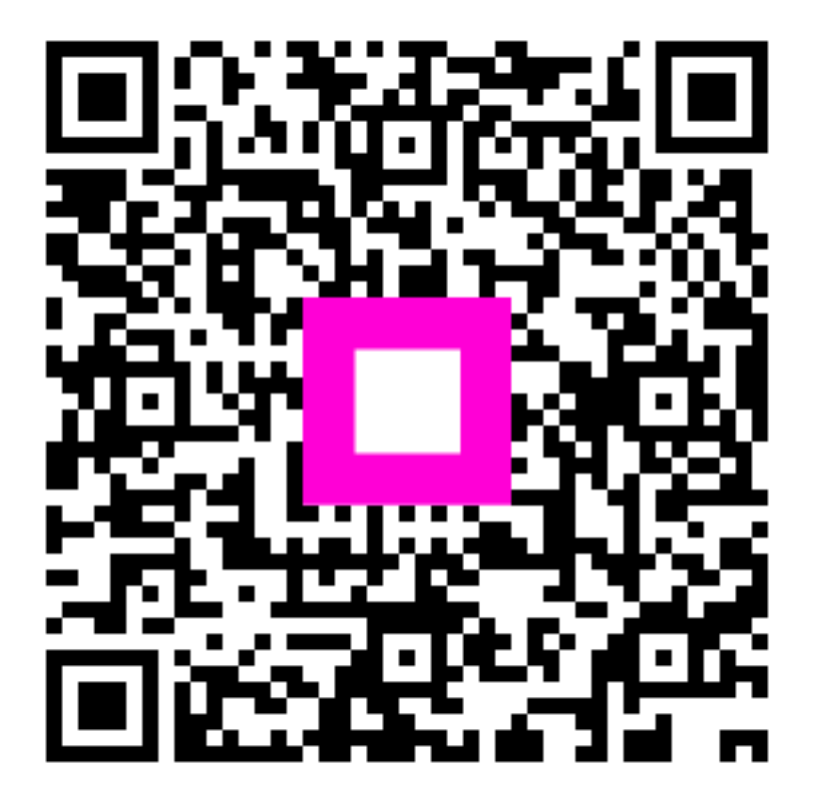

Scan to go to the interactive player